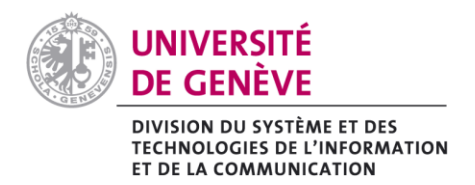

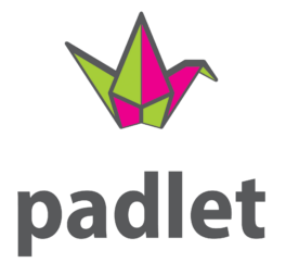

## **Documentation de prise en main de Padlet**

Les collaborateurs-trices UNIGE peuvent demander un compte Padlet sur la licence de site UNIGE. Envoyez votre demande à l'adresse [elearning@unige.ch](mailto:elearning@unige.ch)

## **Créer un mur sur Padlet**

+ MAKE A PADLET Connectez-vous. Cliquez sur

1/ Choisissez la disposition des notes (posts) sur votre mur : *canvas* est la plus libre, les autres proposent un affichage en colonne (*shelf*), en grille (*grid*), en imbrication (*wall*), les uns sous les autres (*stream*) ou sous forme de conversion question-réponse (*backchannel*).

 $\rightarrow$  Vous pourrez modifier votre choix par la suite en cliquant sur « ... » > « Change format ».

2/ Paramétrez votre mur :

- Donnez-lui un titre et une description, qui correspond aussi aux consignes de l'activité
- Choisissez un *wallpaper* qui ne nuise pas à la lisibilité de la page
- Notez que vous pouvez renommer l'URL (pour pouvoir par exemple la communiquer plus facilement à vos étudiants)

3/ Modalité d'interaction : les étudiants pourront poster leurs messages sur le mur, mais vous avez également la possibilité de les faire réagir aux messages des autres, soit en leur permettant de les commenter, soit en organisant des votes (*like*, *vote*, *5 stars*, etc.)

Par défaut ces options sont désactivées, activez celles que vous voulez permettre à vos étudiants.

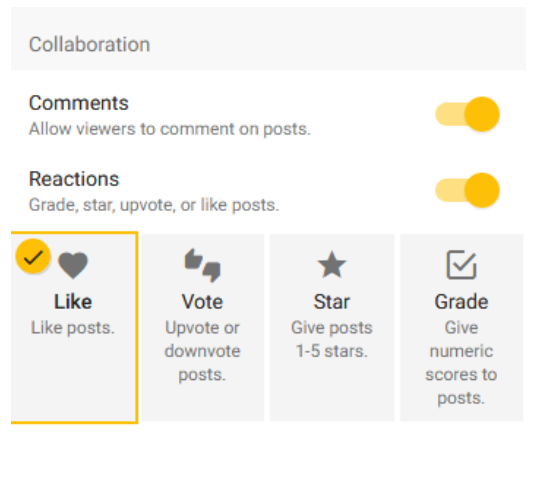

Pour modifier ultérieurement, cliquez sur

*Université de Genève, pôle eLearning, DiSTIC/SOLID – mars 2019*

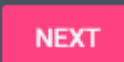

Pensez à cliquer sur le bouton **de la passage pour sauvegarder vos modifications et** passer à la page suivante.

La page suivante est importante, il s'agit de définir qui peut accéder au mur et participer.

1/ **Les étudiants n'ont pas de compte Padlet**, il faut donc choisir soit l'accès « *Secret* » qui permet à toute personne possédant l'URL d'accéder au mur, soit « *Password restricted* » si vous voulez ajouter un mot de passe.

**N'utilisez ni «** *Private* **»** car vous ne pouvez pas ajouter de contributeurs autres que les collaborateurs de l'UNIGE qui ont fait une demande de compte Padlet, **ni «** *organisation wide* **»**, pour les mêmes raisons.

2/ Paramétrez également « those with access > can write » pour que les étudiants puissent participer. Ainsi le paramétrage le plus simple sera :

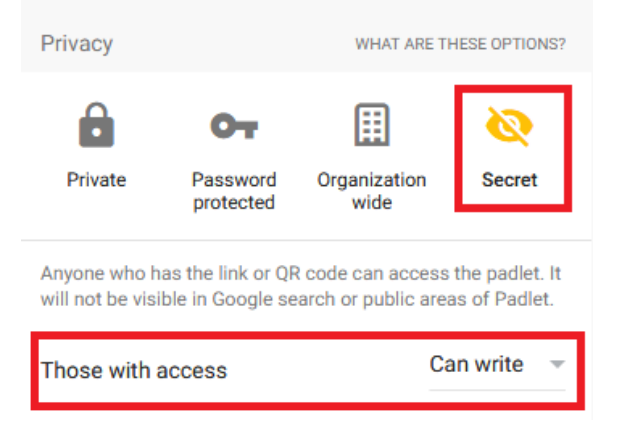

Pour modifier ultérieurement, cliquez sur « *share* » > « *people and privacy* »

Votre mur est prêt. Pour le tester, vous pouvez ouvrir l'URL avec un autre navigateur (afin de ne pas être connecté à votre compte Padlet) et faire un essai de post, de commentaire de post ou de vote.

Notez que les posts peuvent du texte mais pas seulement :

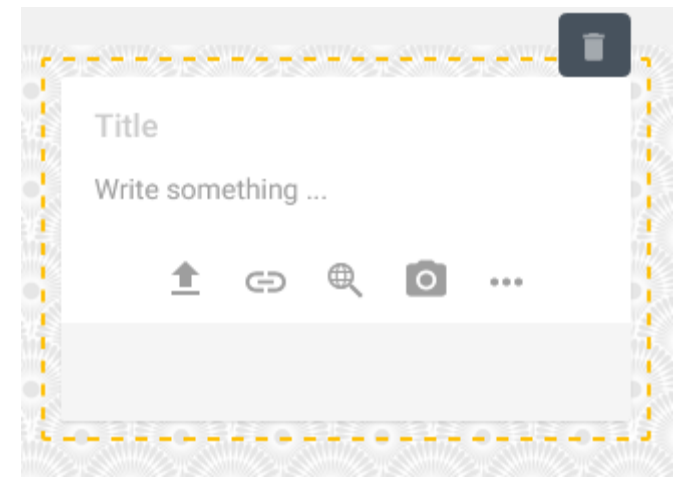

*Université de Genève, pôle eLearning, DiSTIC/SOLID – mars 2019*

En cliquant sur « … » vous verrez que les posts peuvent également être des enregistrements sonores, des médias, des captures d'écran, des fichiers attachés, etc.

Ci-dessous un exemple de post avec « *likes* » et commentaire :

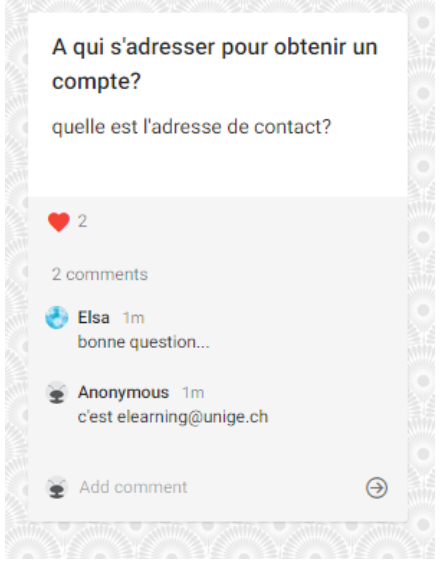

## **Partager votre mur avec les étudiants**

Vous pouvez soit simplement communiquer l'URL des étudiants à l'oral (ou sur une slide de votre présentation), soit l'intégrer à votre espace de cours Moodle. Voici comment faire :

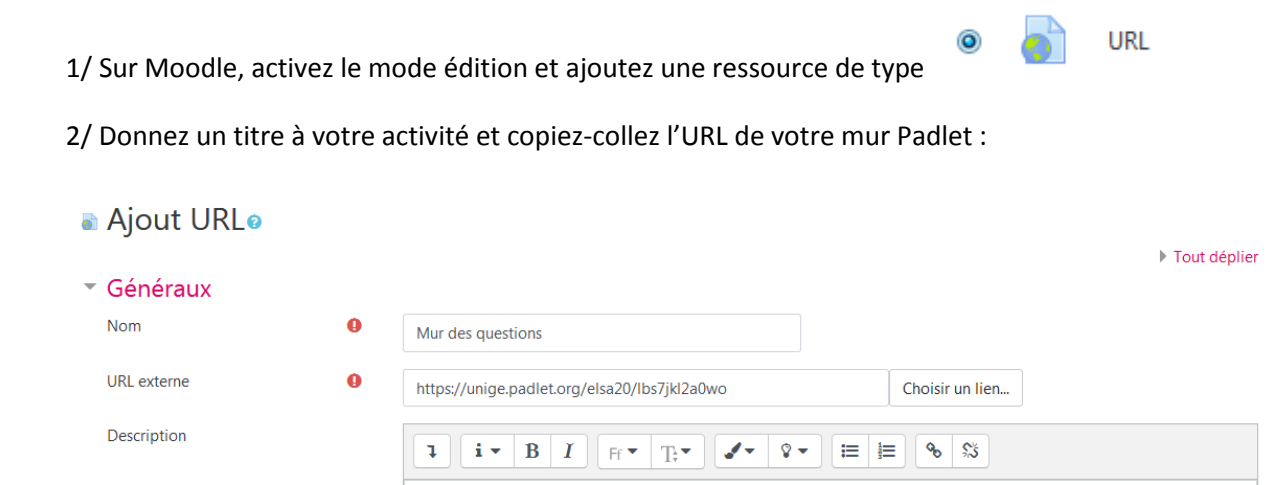

*Université de Genève, pôle eLearning, DiSTIC/SOLID – mars 2019*

Afficher la description sur la page de cours

3/ Sous « Apparence », choisissez « Intégrer » :

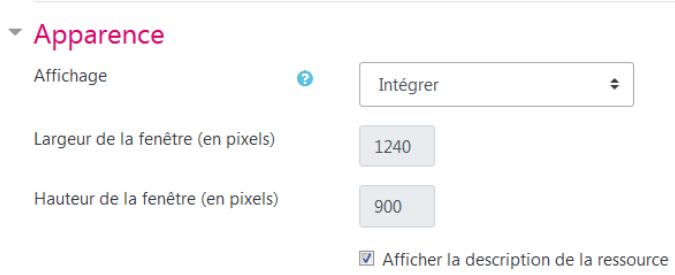

Enregistrez et affichez pour voir le résultat :

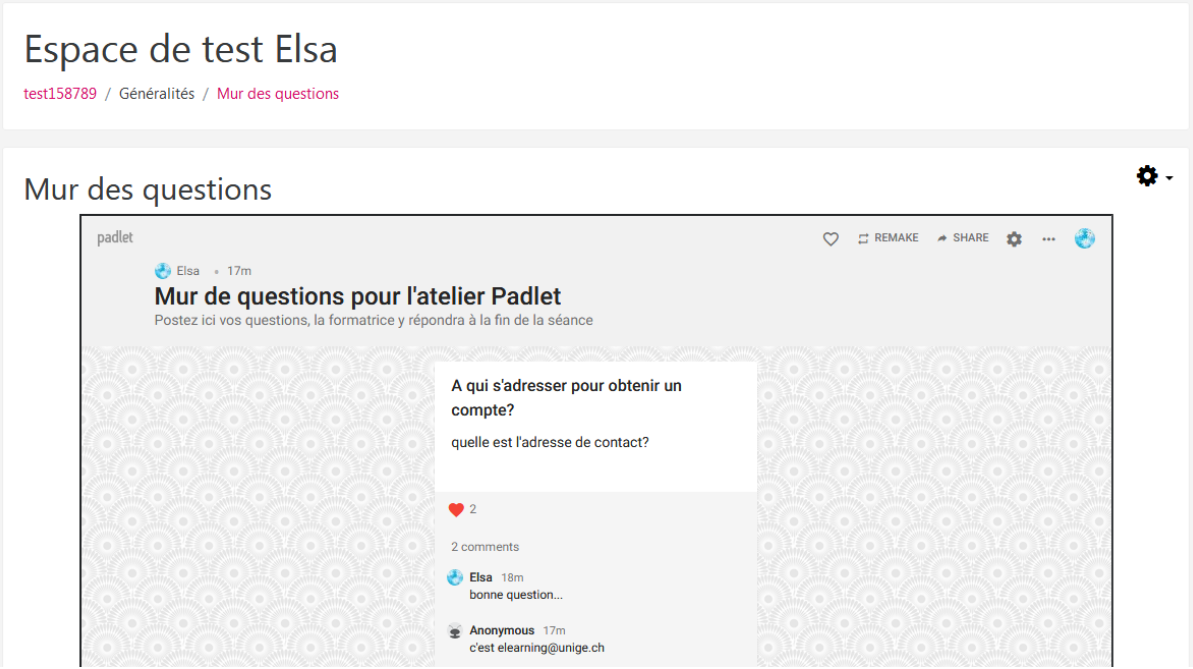

Si vous trouvez que l'affichage est trop étroit, choisissez plutôt sous « apparence » > « Nouvelle fenêtre », ainsi le mur s'ouvrira en pleine page du navigateur, sous un autre onglet.

Si vous avez des questions, contactez le pôle eLearning à l'adresse [elearning@unige.ch](mailto:elearning@unige.ch)